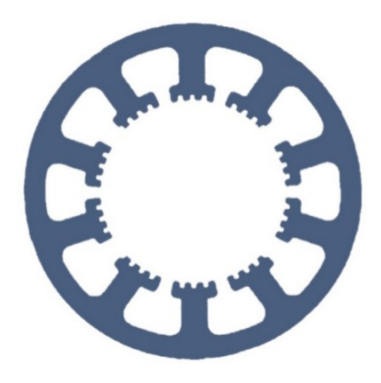

## **Hard- und Software Burkhard Lewetz**

Ingenieurbüro für technische Software-Entwicklung

# **Wie geht das … … mit** *WinPC-NC* **?**

## **Datenübergabe von CUT2D an** *WinPC-NC*

**X Light**

**X USB**

**X Professional**

**Die Programme** *CUT2D***,** *CUT3D* **und** *VCarve* **von Vectric Ltd. in England zur Erzeugung von Fräs- und Gravurdaten sind sehr beliebt und weit verbreitet. Die Daten können direkt für die Bearbeitung mit** *WinPC-NC* **erzeugt und übergeben werden und sind voll kompatibel. Die wichtigsten Schritte für die kompatible Datenerzeugung erfahren Sie in dieser Kurzanleitung.**

## **Inhalt**

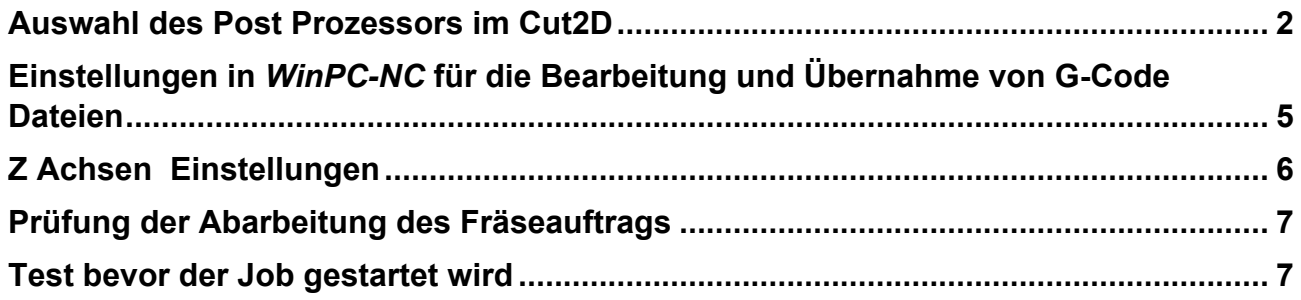

**E-Mail: info@Lewetz.de Web: www.Lewetz.de Shop : www.Lewetz.net**

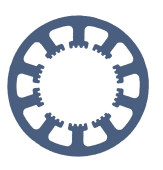

### <span id="page-1-0"></span>**Auswahl des Post Prozessors im** *Cut2D*

Zeichnungen werden mit einer CAD Software wie z.B. *AutoCAD* oder Inkscape erstellt und vorzugsweise als Vektorgrafik in die CAM Software wie z.B. *Cut2D* importiert.

Nachdem einzelnen Objekten/Linien Verfahrensanweisungen zugeordnet wurden kommt es zum Export der Liste der Anweisungen.

Die Hardware der Fräse wird von einer Software wie *WinPC-N*C gesteuert.

Diese Software stellt auch die graphische Oberfläche zur Parametereingabe und Kontrolle der Abläufe bei der Bearbeitung der Werkstücke zur Verfügung.

Das Bindeglied bei der Daten Übergabe zwischen *CAM/Cut2D* und *WinPC-NC* ist der sogenannte PostProzessor. Der "Post" formatiert die Daten in einer Weise dass die Steuerungssoftware wie *WinPC-NC* diese lesen, darstellen und abarbeiten kann. D.h. dass es für die unterschiedlichen Steuerungssoftwarepakete spezifische Postprozessoren gibt.

Als Ausnahme gilt hier das HPGL-Format welches ursprünglich von Hewlett Packard für die Steuerung von Zeichenplottern entwickelt wurde und von vielen Steuerungssoftwarepaketen für Fräsmaschinen eingelesen und verarbeitet werden kann.

*WinPC-NC* kann auch Daten im HPGL-Format einlesen und abarbeiten. Bei der Benutzung von *Cut2D* hat die Datenübergaben im HPGL Format aber entscheidende Nachteile gegenüber dem G-Code der über einen für *WinPC-NC* spezifischen Post Prozessor erstellt werden muss.

*Cut2D* übergibt im HPGL-Format keine Werkzeugnummern, übergibt keine Z-Achsenzustellungsanweisungen. Auch Anweisungen die Haltestege im Verlauf der Schnittpfade erstellen sollen werden bei der Ausgabe im HPGL-Format ohne Hinweis einfach weggelassen.

(Bemerkung : darüber gibt es Mail Austausch mit dem *Cut2D* Support der das offiziell bestätigt)

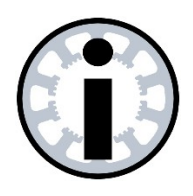

#### **Hinweis :**

*WinPC-NC Light* **kann keine G-Codes ausführen und dafür muß HPGL als Datenformat gewählt werden. Die weiteren Angaben beziehen sich aber auf G-Code Erzeugung für** *WinPC-NC USB* **und** *Professional.*

Um all die notwendigen Anweisungen aus der Konstruktionszeichnung für die Fertigung eines Werkstücks im *Cut2D* an die Steuerungssoftware übergeben zu können muss diese Datenübergabe im G-Code erfolgen. Somit können einzelnen Linien unterschiedlichen Z-Achsen-Zustelltiefen mitgegeben und Haltestege definiert werden.

#### Von *Cut2D* nach *WinPC-NC*

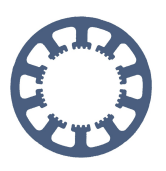

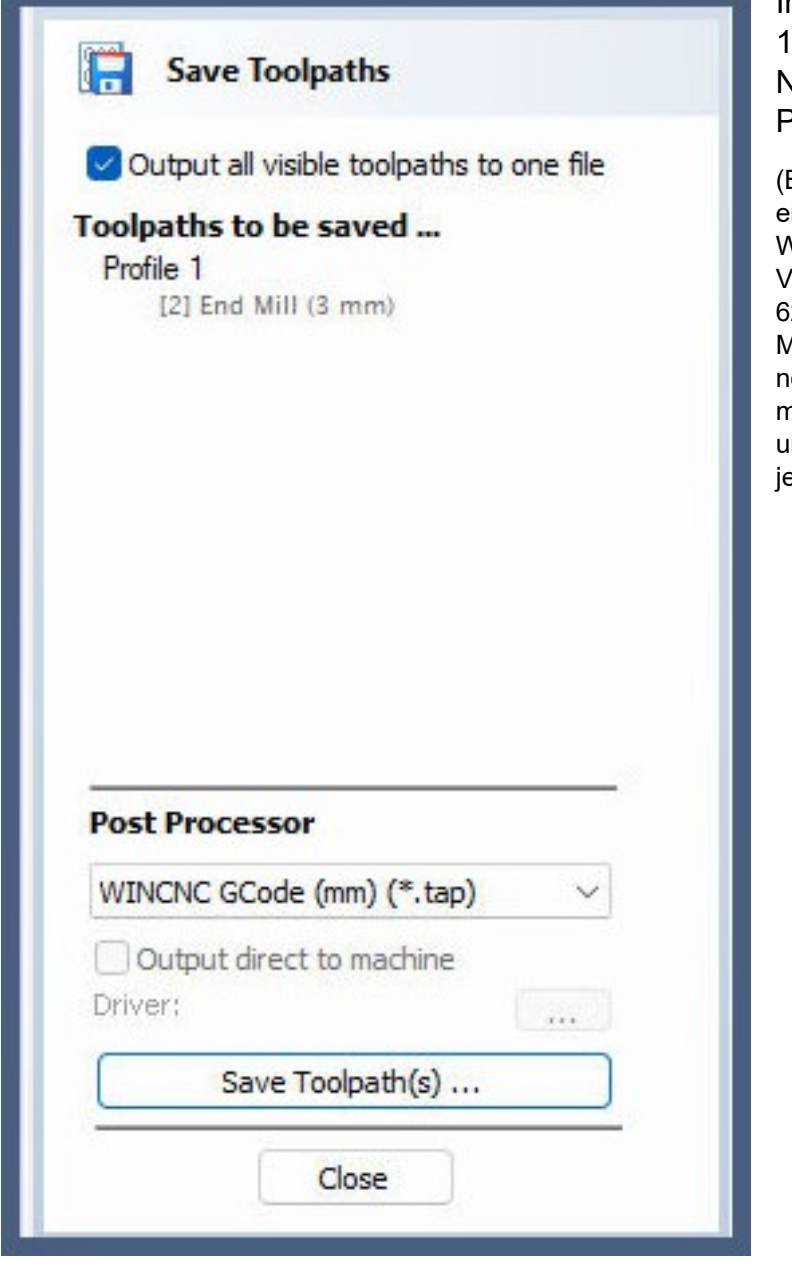

In älteren Versionen – hier Version 1.x- von *Cut2D* wird ein anderer Name für den *WinPC-NC* Post-Prozessor verwendet

Bemerkung : die alte Cut2D Version erlaubt die Bearbeitung von großen Werkstücken) Nach dem "Upgrade" auf V11 konnten wir nur noch 625mm auf 625mm bearbeiten. Um auf die alten Masse kommen zu können hätten wir nochmals ein paar hunderter drauflegen müssen. Ich hab beide Software Varianten nd der Übergabe von G Code mit den eweiligen Posts getestet)

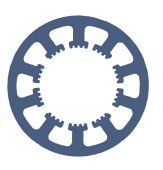

## <span id="page-3-0"></span>**Einstellungen in** *WinPC-NC* **für die Bearbeitung und Übernahme von G-Code Dateien**

Einer der Unterschiede zwischen G-Code und HPGL ist die Interpretation der Z-Achsen Fahrtrichtung !

Für die Arbeit mit G-Code muss die Z-Achse die Fahrtrichtung invertieren, die Akzeptanz von ISO Dateien muss eingeschaltet sein .

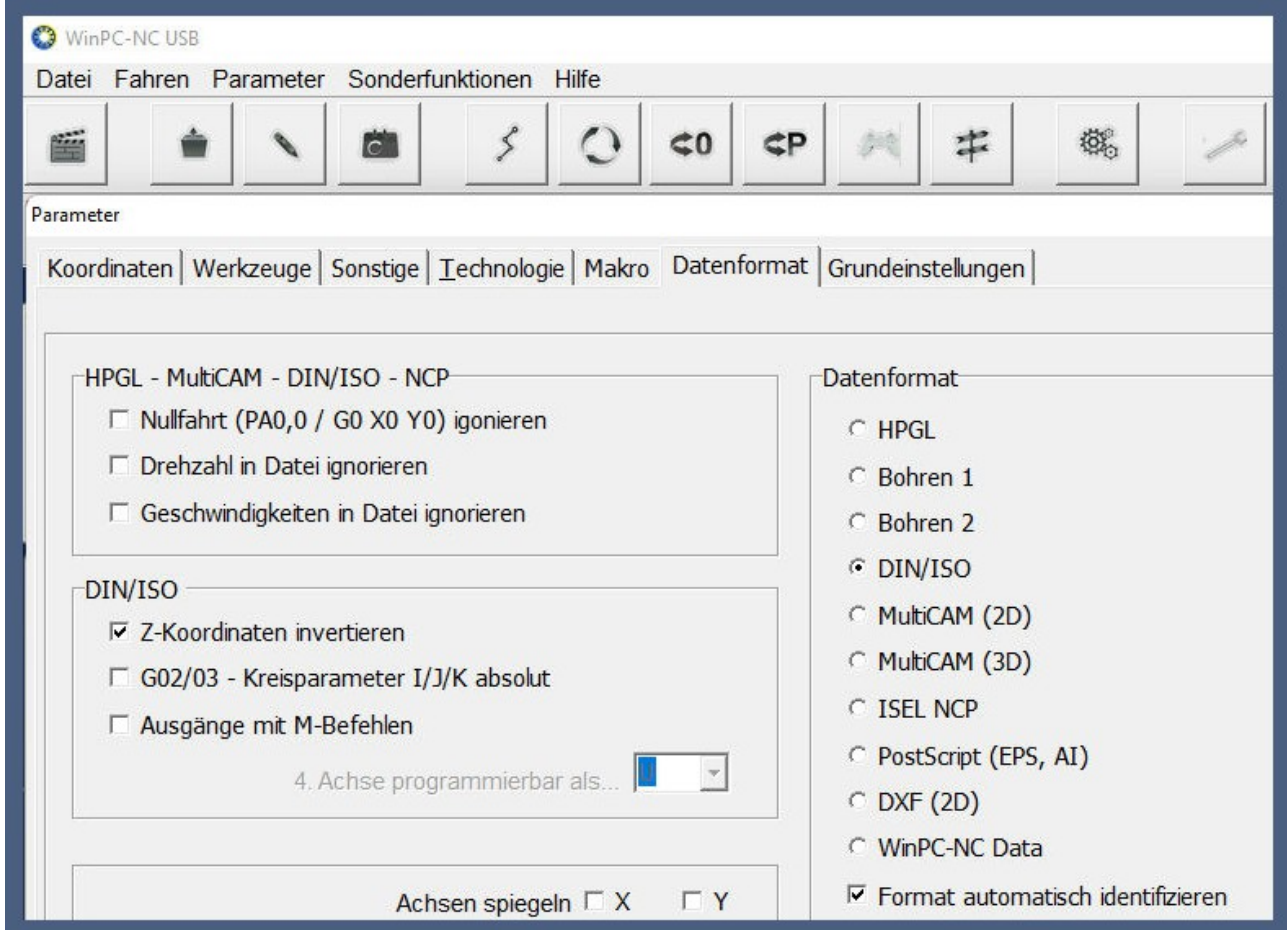

*Format automatisch identifizieren* und *Z-.Koordinaten invertieren* müssen angehakt sein

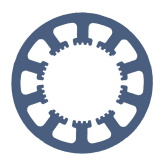

Von *Cut2D* nach *WinPC-NC*

## <span id="page-4-0"></span>**Z Achsen Einstellungen**

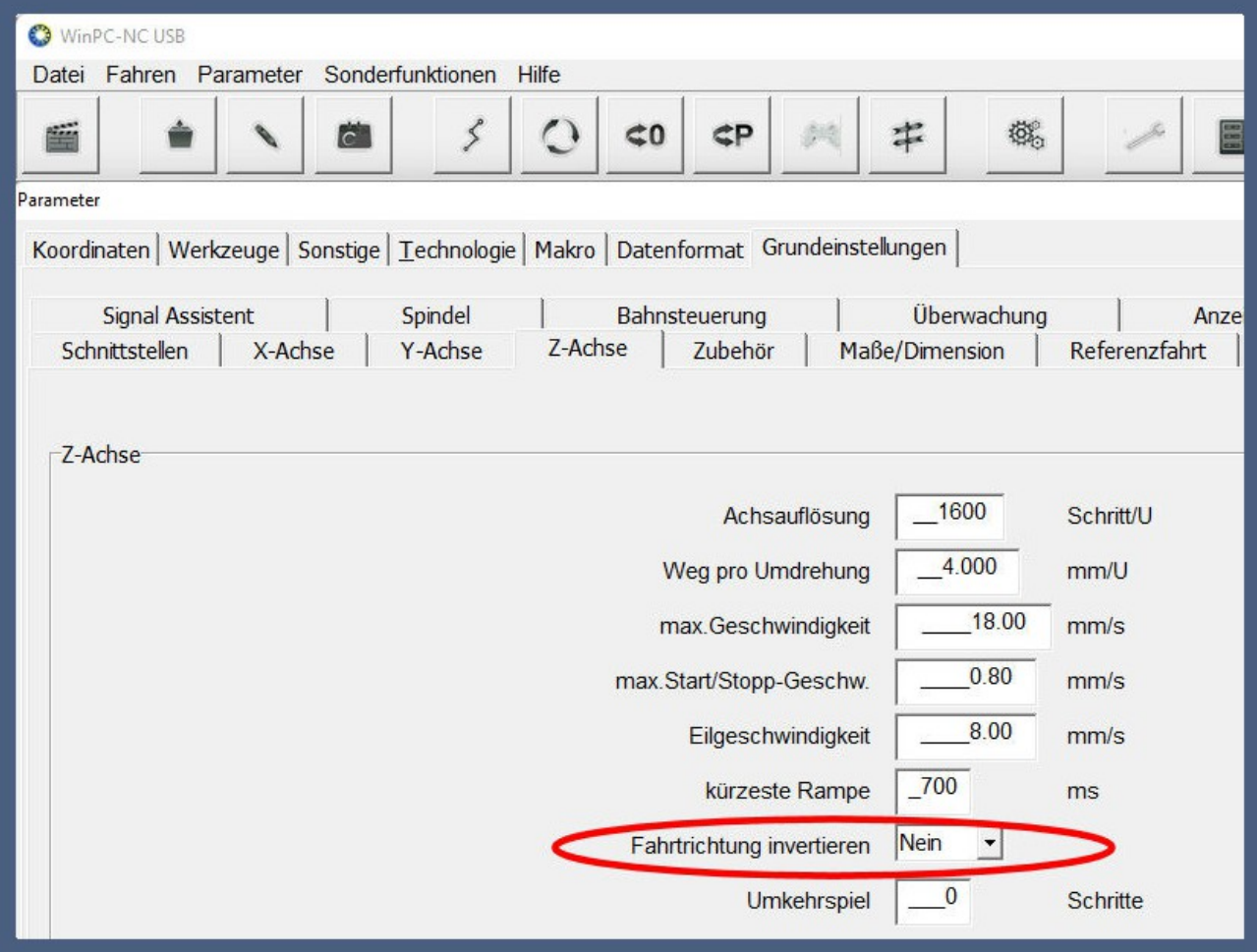

Die generelle Richtigseinstellung der Z-Achse muss auch weiterhin so bleiben, wie es für Ihre Maschine und Elektronik notwendig und eingerichtet ist. Hier in diesem Beispiel ist die Fahrtrichtung auf *invertieren*.

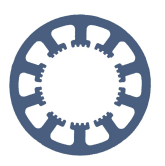

### <span id="page-5-0"></span>**Prüfung der Abarbeitung des Fräseauftrags**

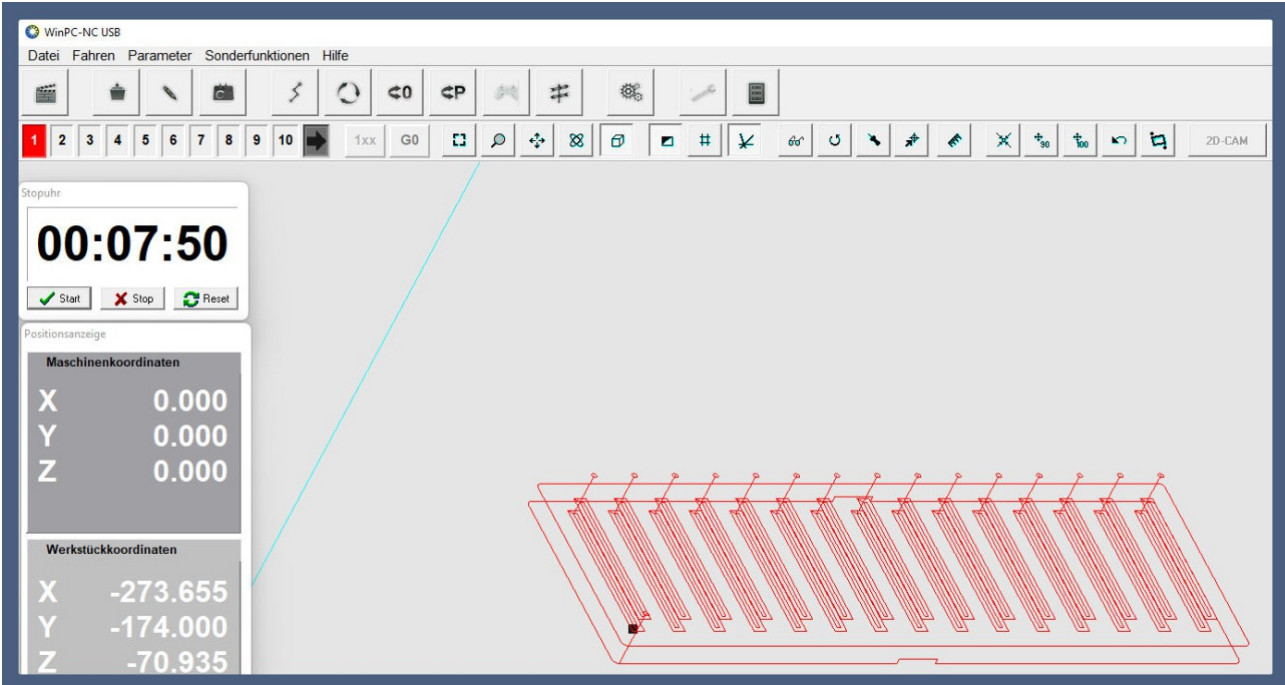

Bevor man nun den Job startet kann mit dem Würfel Symbol die bevorstehende Aktivität der Fräsmaschine geprüft werden. Im Screenshot sind die Einstichstellen der Taschen zu sehen und dass die Taschen in zwei Zustellungsschritten ausgearbeitet werden.

Auf der untersten Linie sind die im *Cut2D* angegebenen Haltesteg zu sehen.

Man sieht, dass die Z-Achse angehoben wird um das Werksstück mit dem Ausgangsmaterial verbunden zu lassen.

### <span id="page-5-1"></span>**Test bevor der Job gestartet wird**

Bevor der Job letztendlich gestartet wird muss vorab der Z-Achsen Nullpunkt mit *WinPC-NC* ermittelt und eingestellt werden. Wenn man beim Ersteinsatz des G-Codes unsicher ist wie sich die Fräse bewegen wird, empfiehlt es sich den Z-Achsen Nullpunkt zwischen "Himmel und Erde" einzustellen um den Lauf der Achsenbewegungen zu beobachten.